# **Integrating GitHub with Authomize**

Integration with GitHub provides visibility about your organization's identities and assets. After integration, Authomize provides visibility into GitHub, enabling improved identity security and automated access reviews.

**Note**: To integrate GitHub into Authomize, Authomize must first be installed on your organization's GitHub repository. Authomize can be downloaded and installed from the GitHub marketplace.

### **GitHub integration workflow**

To integrate GitHub with Authomize, you'll need to install the GitHub app and then create a GitHub access token and then copy it into Authomize, as described below.

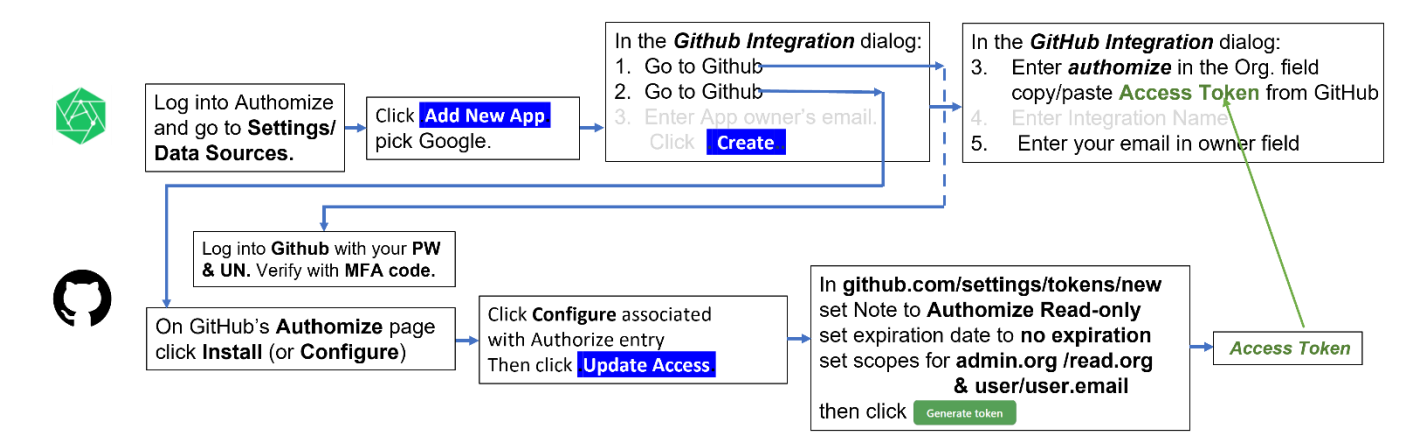

## **Integrating GitHub in Authomize**

- 1. Log into Authomize.
- 2. Go to Settings > Data Sources and click Add New App.

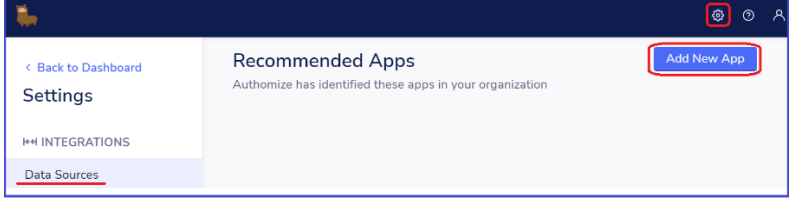

- 3. Select **GitHub** from the list.
- 4. In the **Integrate GitHub** dialog, do the following:
	- Step 1. Click *Go to GitHub* and login.
	- Step 2. Click *Go to GitHub* to create an access token (as described in the Generating a token in GitHub section below).
	- Step 3. Enter *authomize* in the **Organization** field**.** Paste the **Access Token** (from GitHub)
	- Step 4. Enter an optional **Integration** name.
	- Step 5. Enter your **email** address.
	- Click .**Create**..

Update GitHub integration **1** Setup Guide 1. Install the Authomize app in GitHub Visit our setup guide for more information **O** Go to GitHub 2. Create personal read token in GitHub Visit our setup guide for more information **O** Go to GitHub 3. Insert the token and organization name Please insert the token you created in the last step and your organization name. \*The organization name is case sensitive Organization Name (Or many orangization names) authomize Token<sup>\*</sup> 4. Set an integration Name If set, the integration will get a unique name Integration name 5. Pick Owner The App Owner is considered the resource owner access review campaigns and security incidents Contact email \* Quantitive description from the con- $\times$ 

Update

Cancel

## **Generating a token in GitHub**

1. Log into GitHub as an admin.

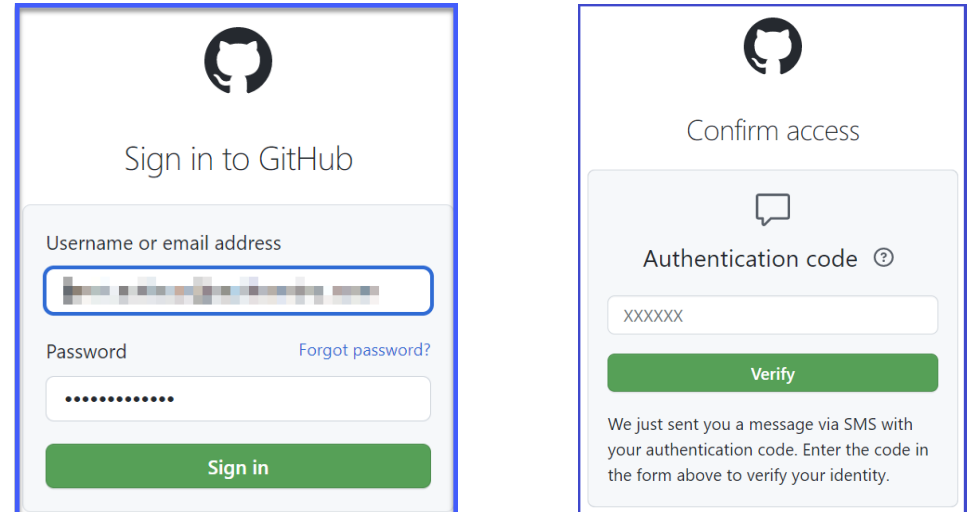

2. If it hasn't already been installed, install GitHub now by going t[o https://github.com/apps/authomize.](https://github.com/apps/authomize)

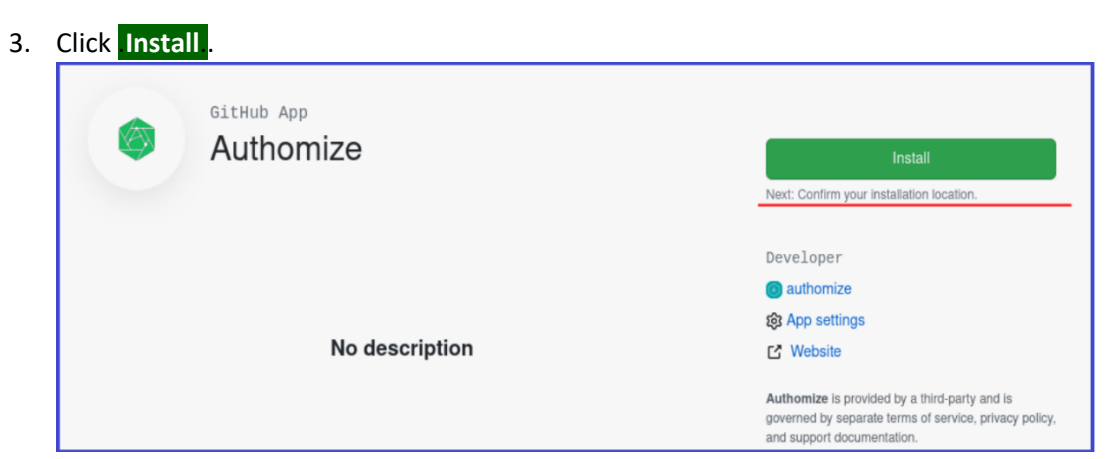

- 4. Install Authomize on your organization account (not your personal account) on either:
	- **a. All repositories**
	- **b. Only select repositories**

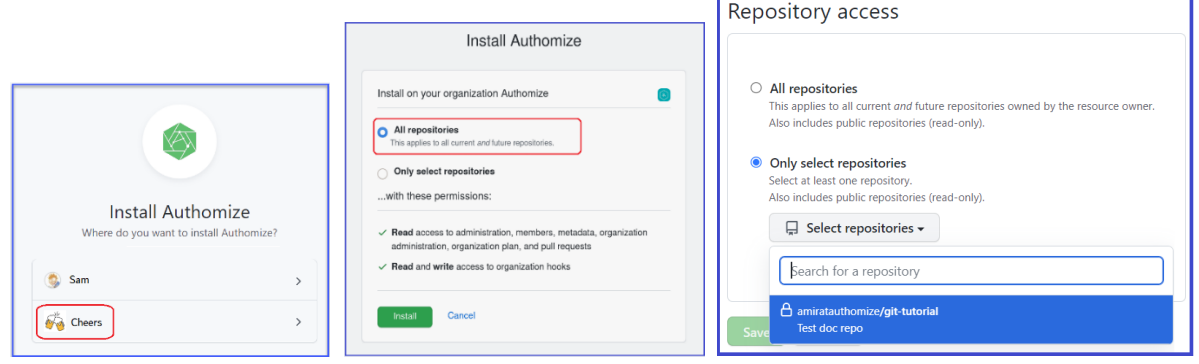

5. Go to *<https://github.com/settings/tokens/new>* and click *Generate a personal access token*.

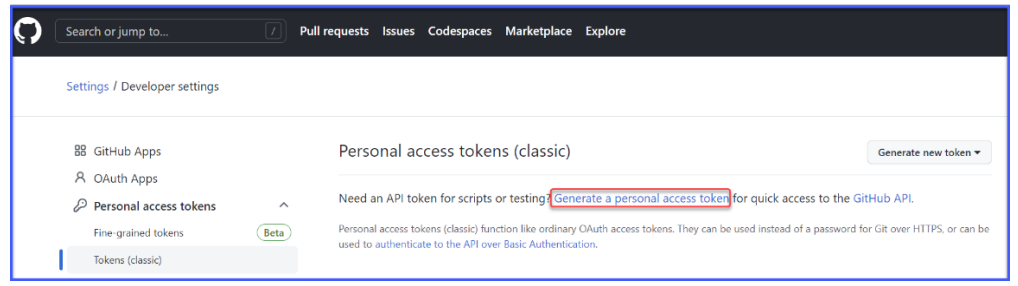

6. When the personal access token dialog opens: set Note to **Authomize Read-only** set expiration date to **no expiration** 

set scopes for **admin.org /read.org** and **user/user.email**

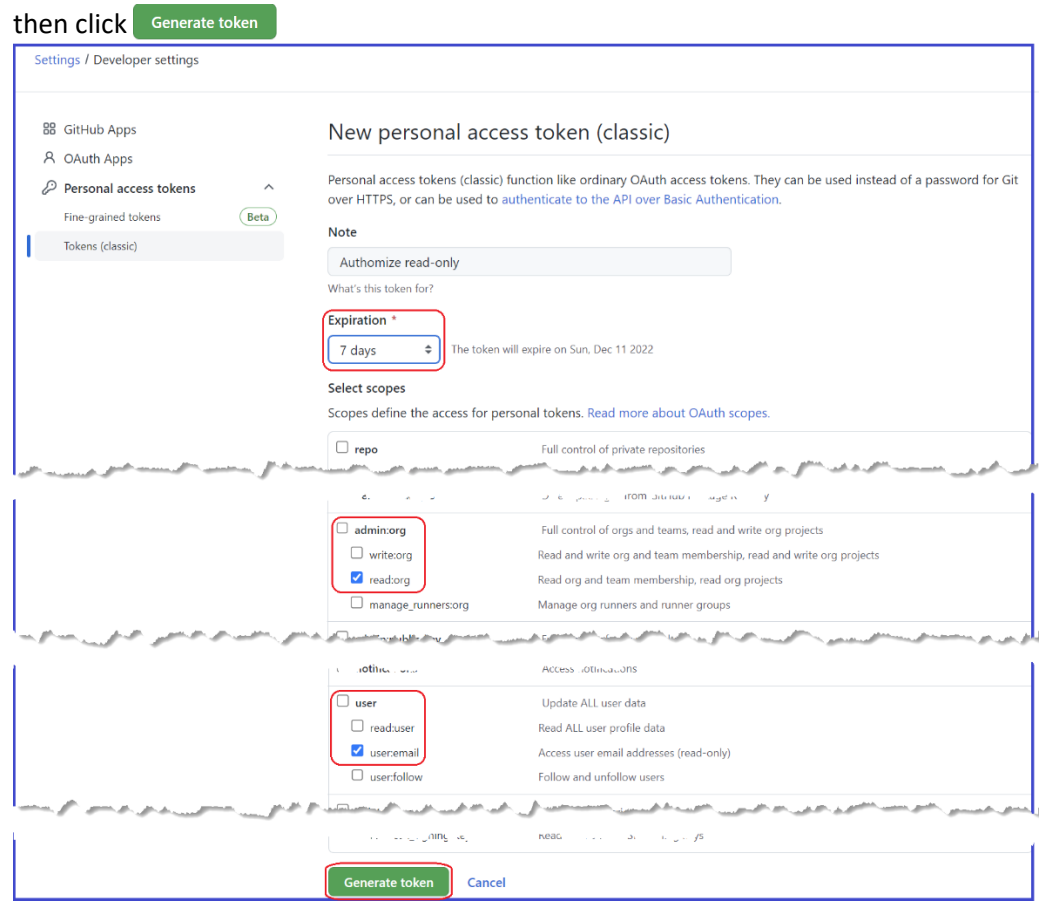

7. Save the token once it is generated.

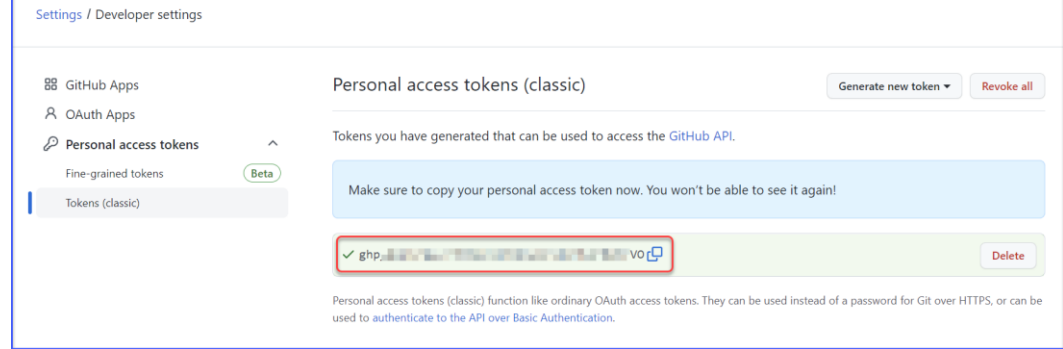

8. Go back to Step 4 in the Integrate GitHub dialog to complete the installation.

When GitHub has been integrated, you will see it in the list of connected apps:

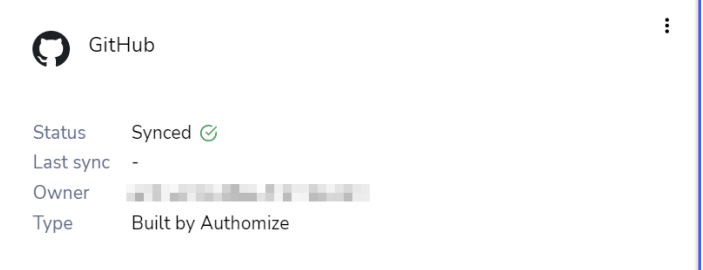

#### **What data is collected**

**Application**

**Users**

**Groups**

**Roles**

**Repositories**

**Organization**